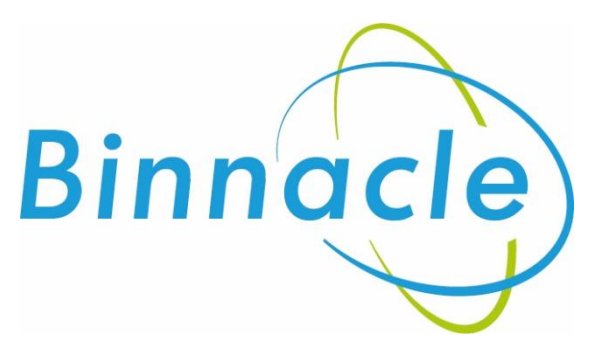

# AR Portal User Guide Notifying a Claim

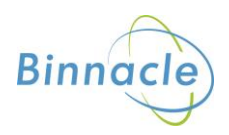

### <span id="page-1-0"></span>**Introduction**

The purpose of this document is to outline the processes and guidance for the Appointed Representative Portal

## **Contents**

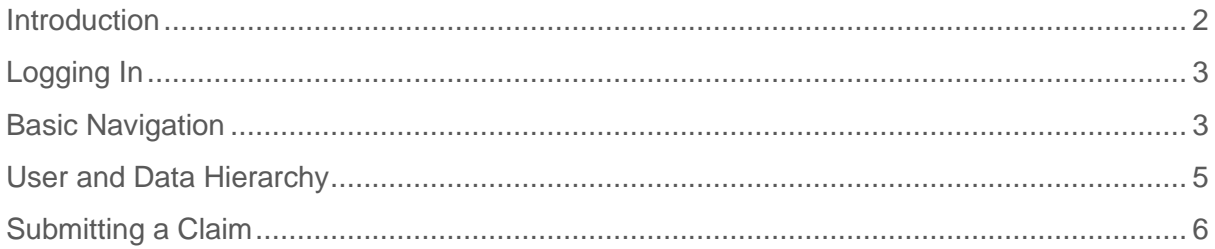

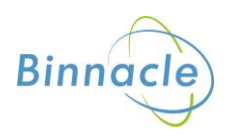

## <span id="page-2-0"></span>**Logging In**

The following link enables you to access the login screen

<https://portal.compassinsuranceservices.co.uk/Extranet/>

This will bring up the following screen

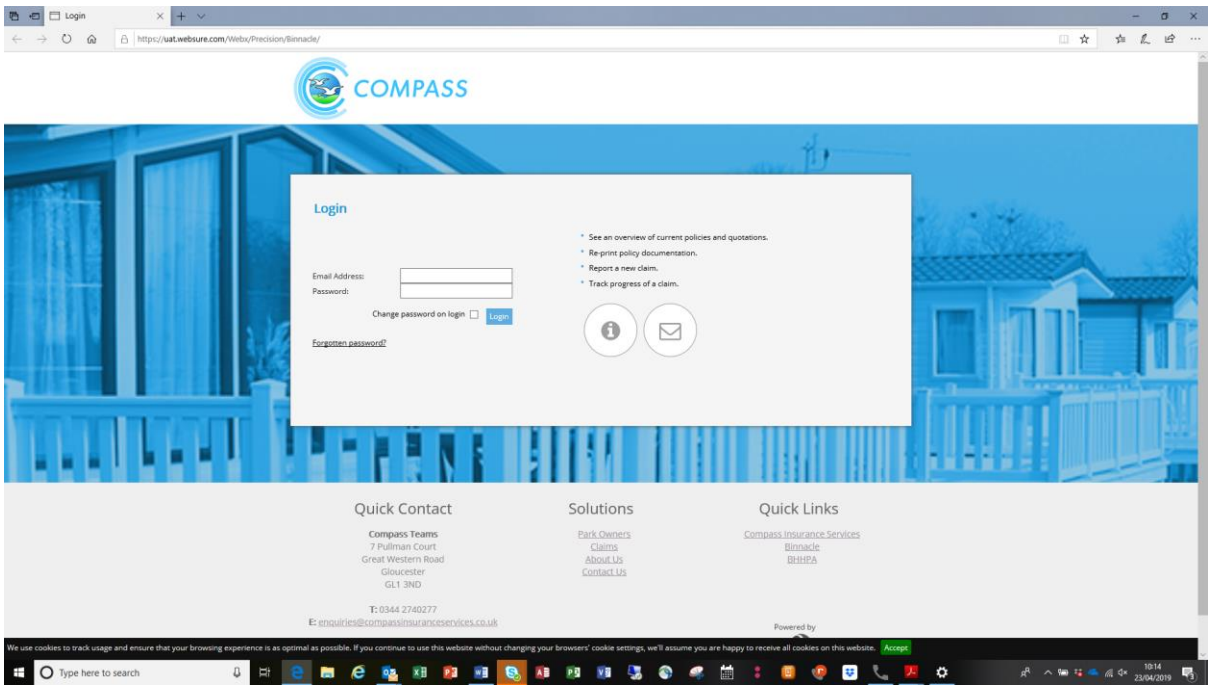

You will be issued with

- Username
- Password

Enter these into the fields shown and click **Logon**

#### <span id="page-2-1"></span>**Basic Navigation**

The home screen of the portal is as follows

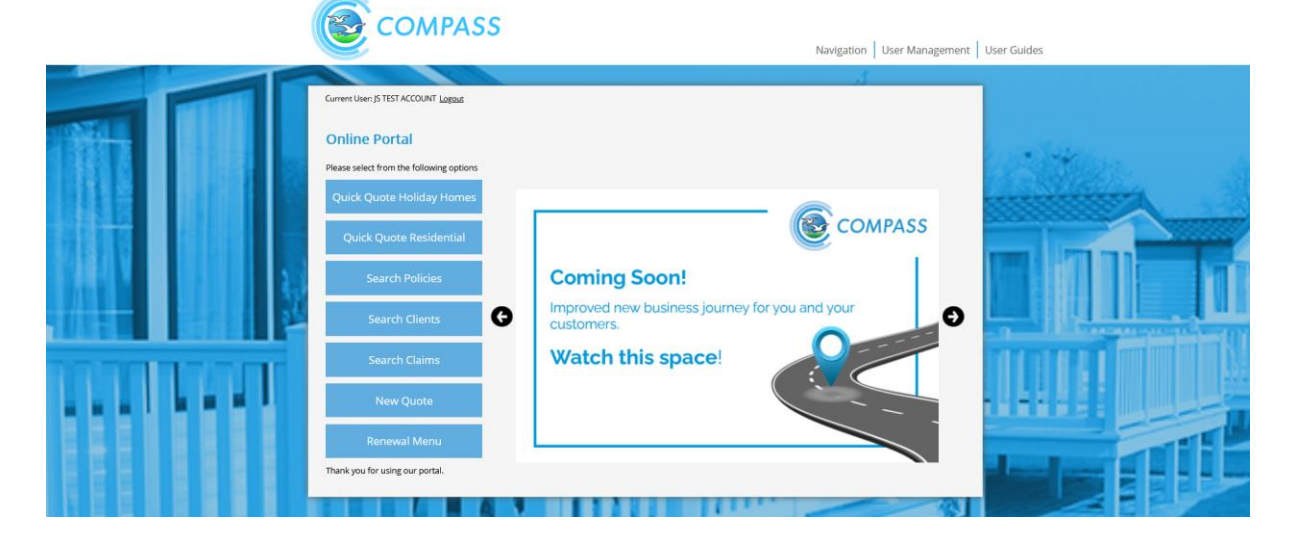

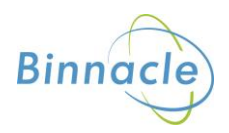

From this screen there are quick links to

- Quick Quote Holiday
- Quick Quote Residential
- Search Policies
- Search Clients
- Search Claims
- New Quote
- Renewal Menu

At the bottom of the screen there are also links to Compass information and websites for the user to follow.

The Navigation drop down also allows the user to access various parts of the Portal from any screen in the portal.

The portal does not allow use of the **Back** button on the users browser and navigation through the screens should only be done using the navigation built into the portal itself

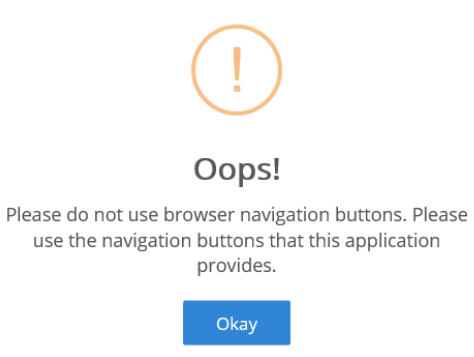

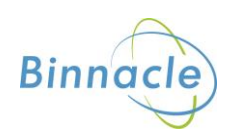

## <span id="page-4-0"></span>**User and Data Hierarchy**

The portal stores the following accounts

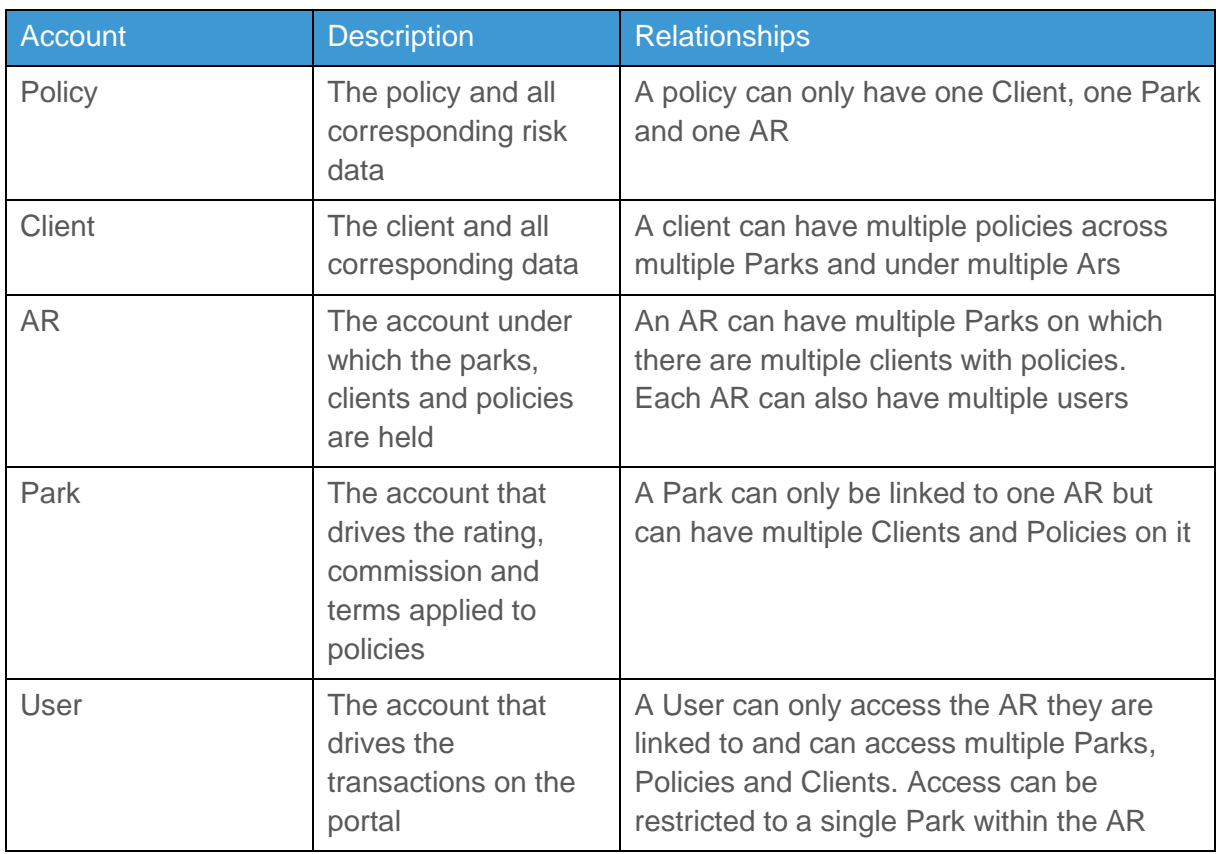

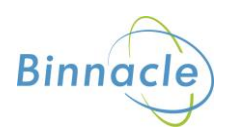

## <span id="page-5-0"></span>**Submitting a Claim**

You can submit a claim from the Policy Menu, go to the 'Search Policy' option from the dropdown menu

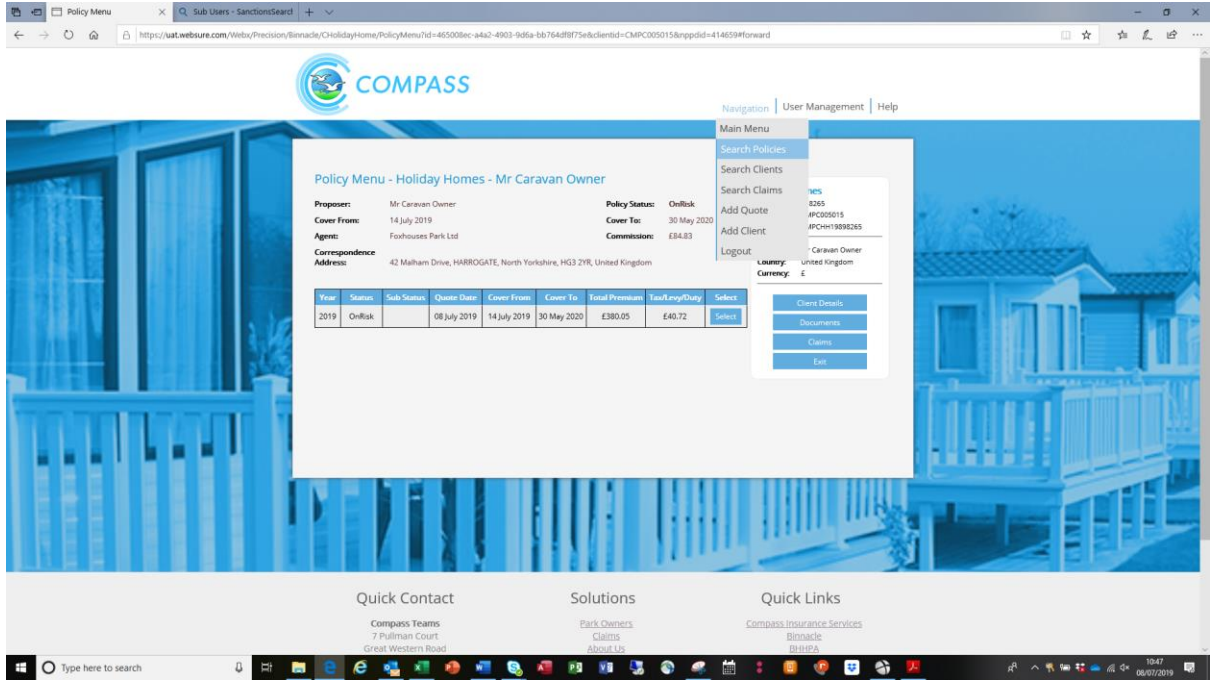

Then use the criteria to find the policy you need, and press 'Select'

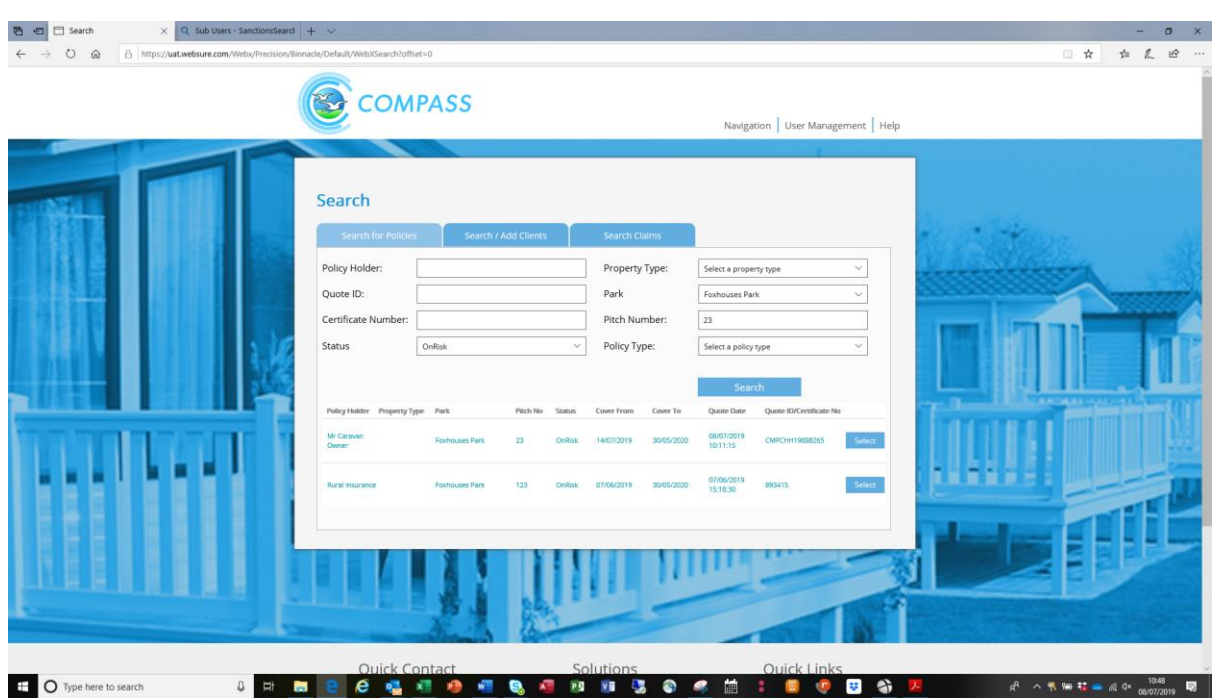

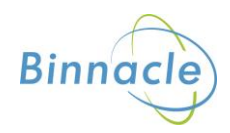

The following screen will appear

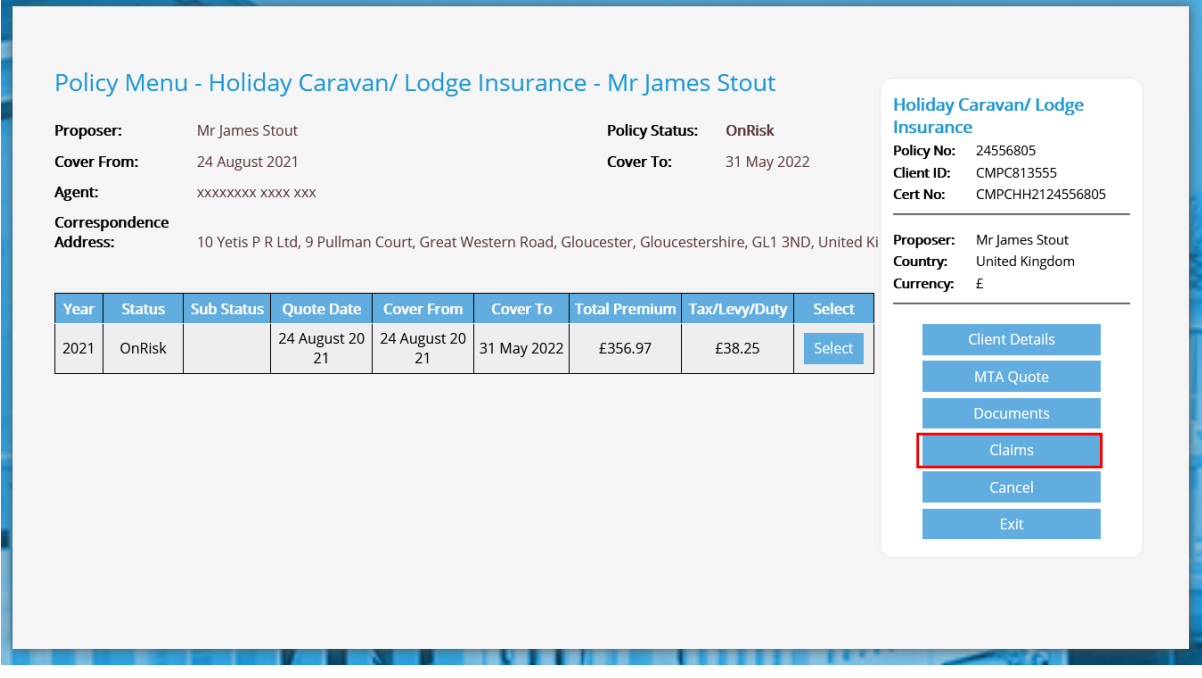

Select the 'Claims' option to bring up the following screen

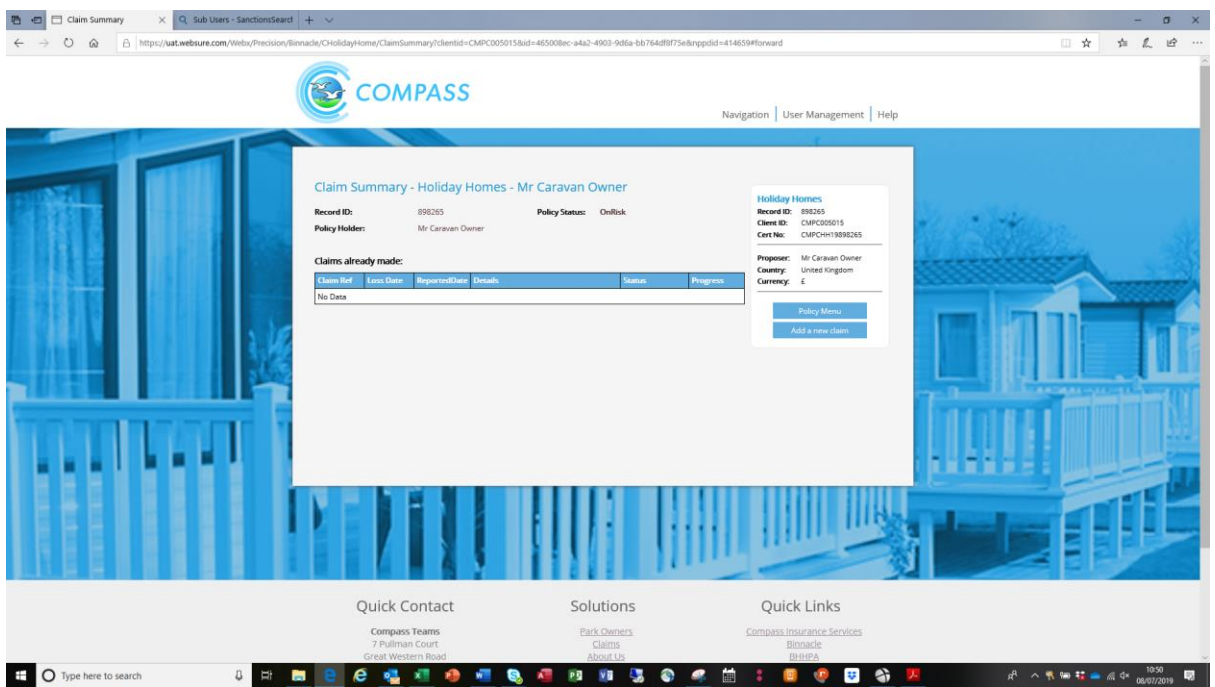

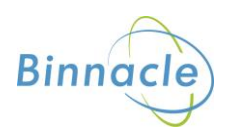

#### Select the 'Add a new claim' option

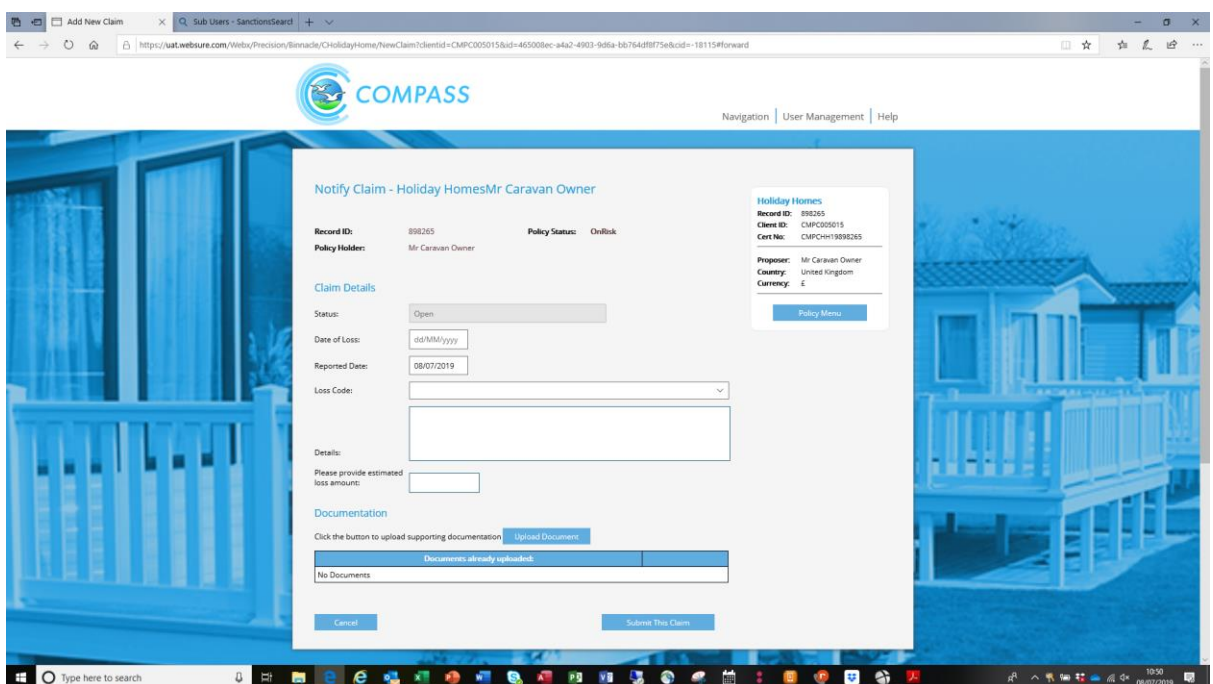

You will need to complete the following fields

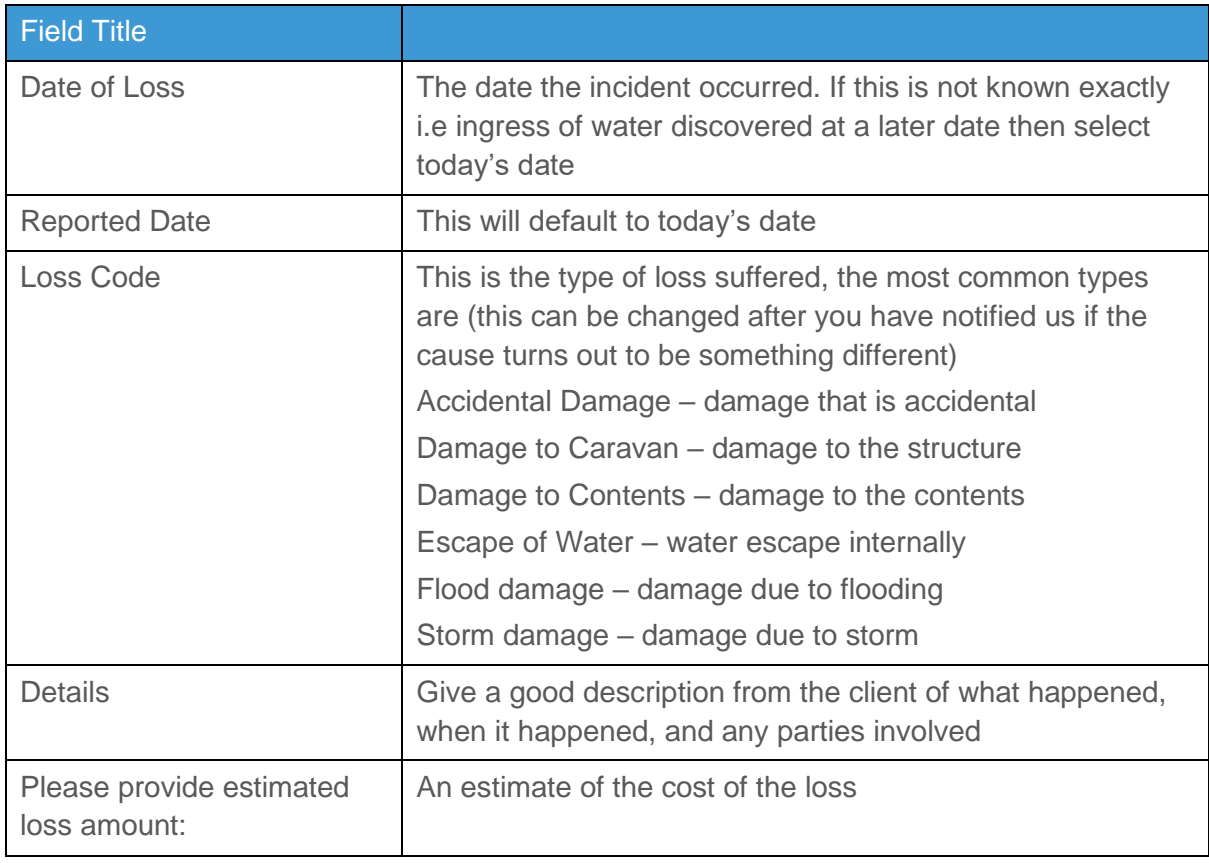

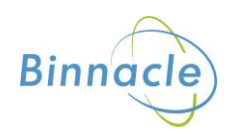

You can also upload any documents such as a claim form, photographs etc by using the document upload option

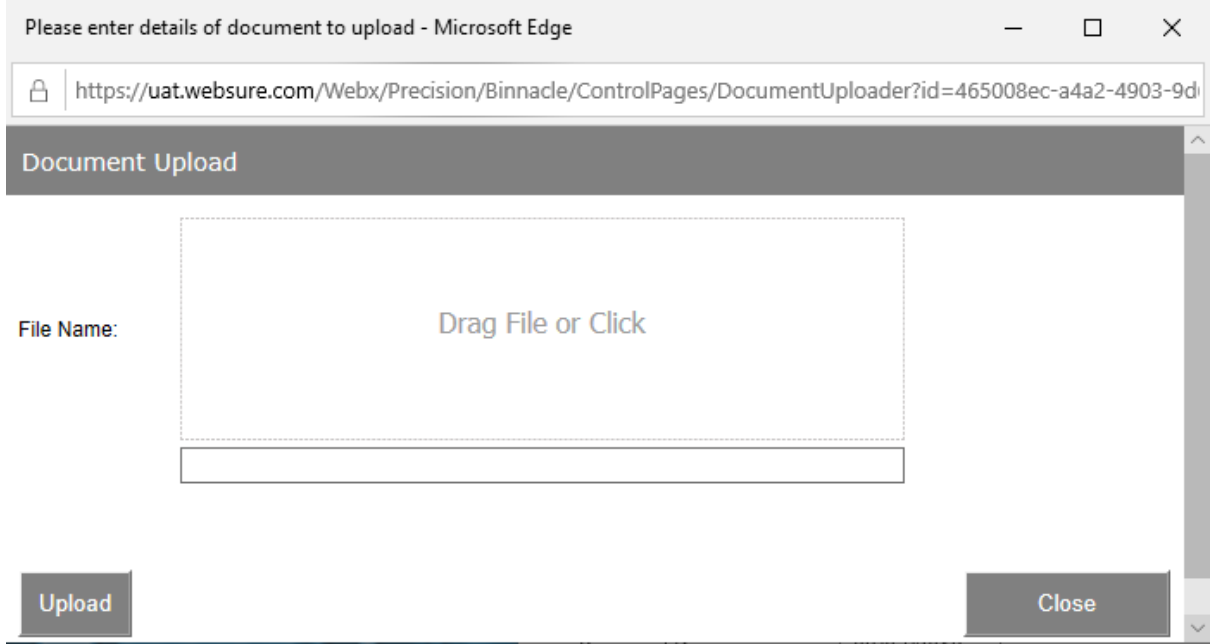

Once all the information is entered then click 'Submit this Claim'

The claim now shows on the policy

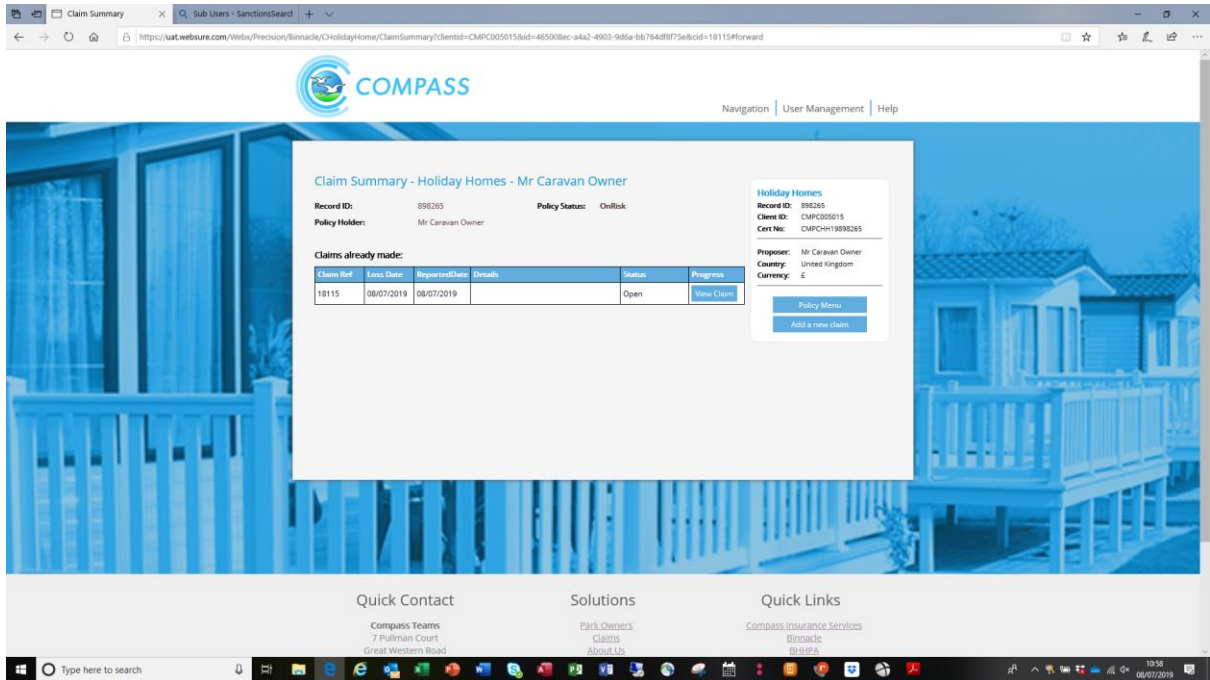

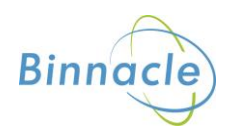